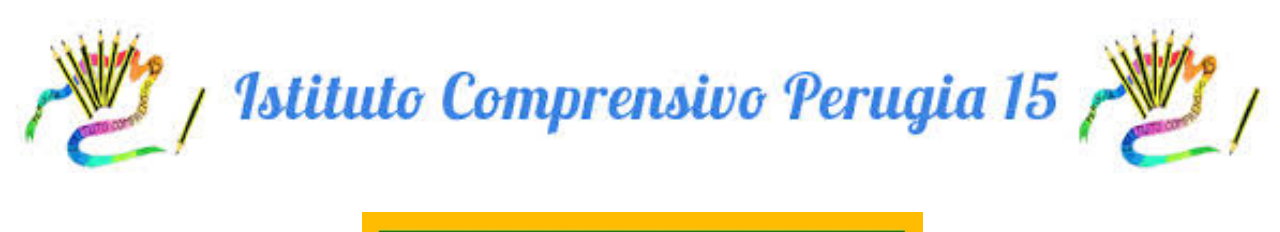

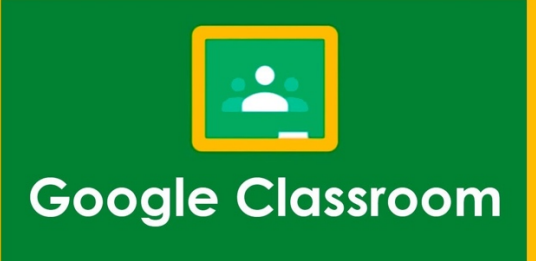

## **POSSIBILE PROCEDURA PER RESTITUIRE IN CLASSROOM I COMPITI ASSEGNATI**

1. Nello stream della classe è presente un nuovo compito

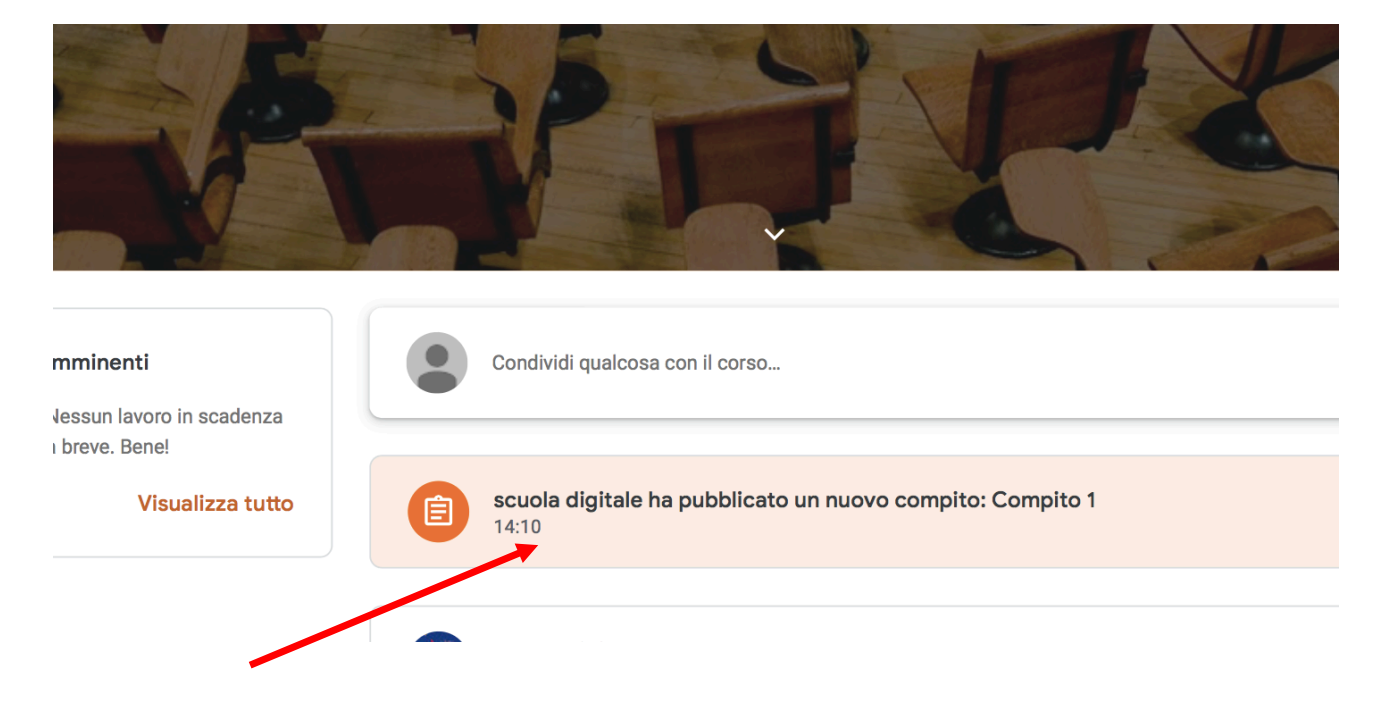

2. Dopo aver selezionato il compito appare questa schermata in "Lavori del corso": se si vuole allegare una fotografia o un file (anche da creare ex novo) si seleziona "Aggiungi o crea".

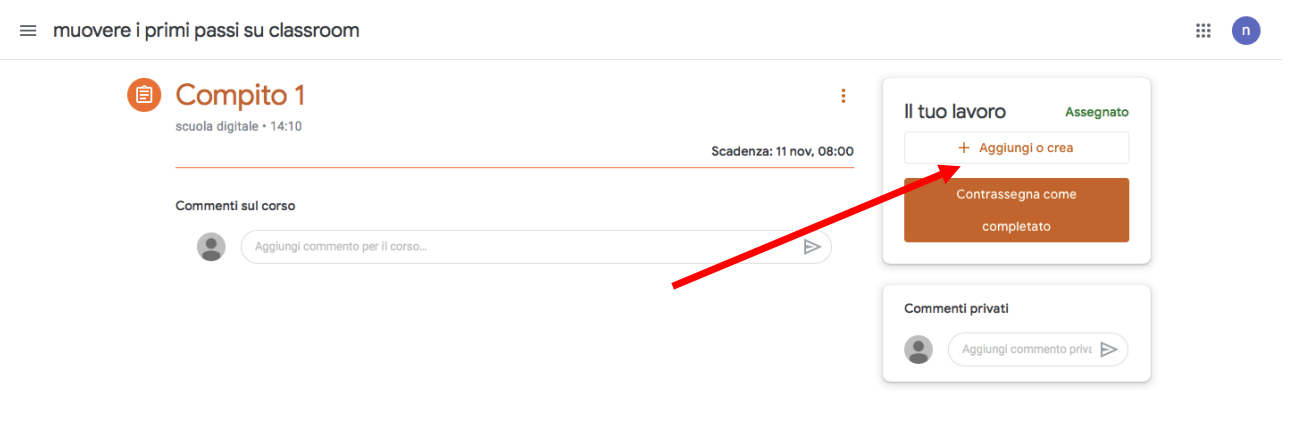

Si potrebbe voler scrivere un testo al PC, in quel caso si possono seguire questi passi. Seguire la procedura descritta con le frecce gialle

- **Crea nuovo**
- **Documenti**

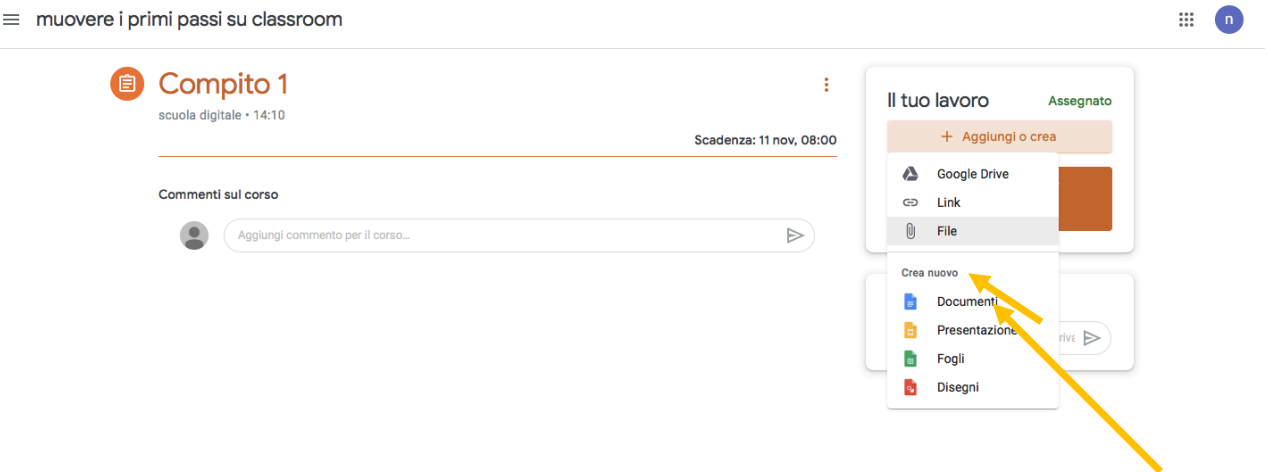

Viene aperto un file simile ad un file Word in cui si può scrivere il testo con il PC. Una **volta finito di scrivere il compito/testo, selezionare CONSEGNA.**

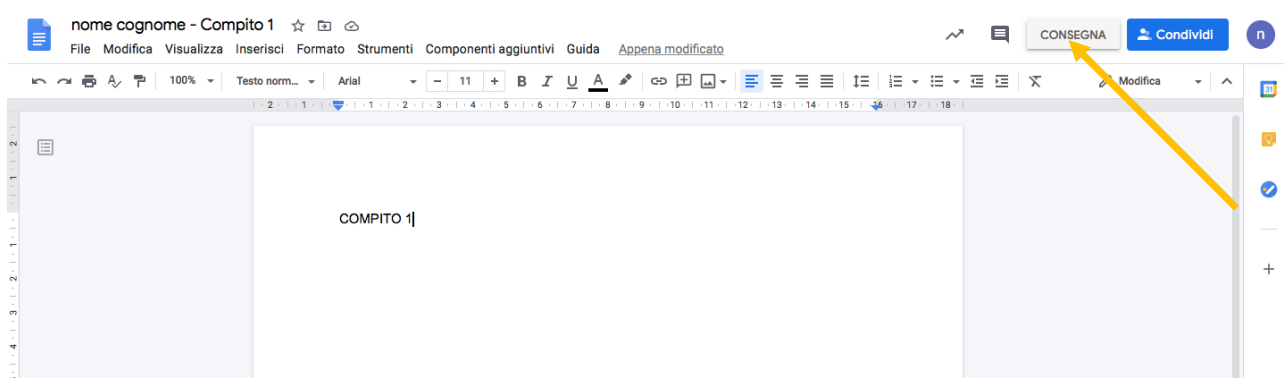

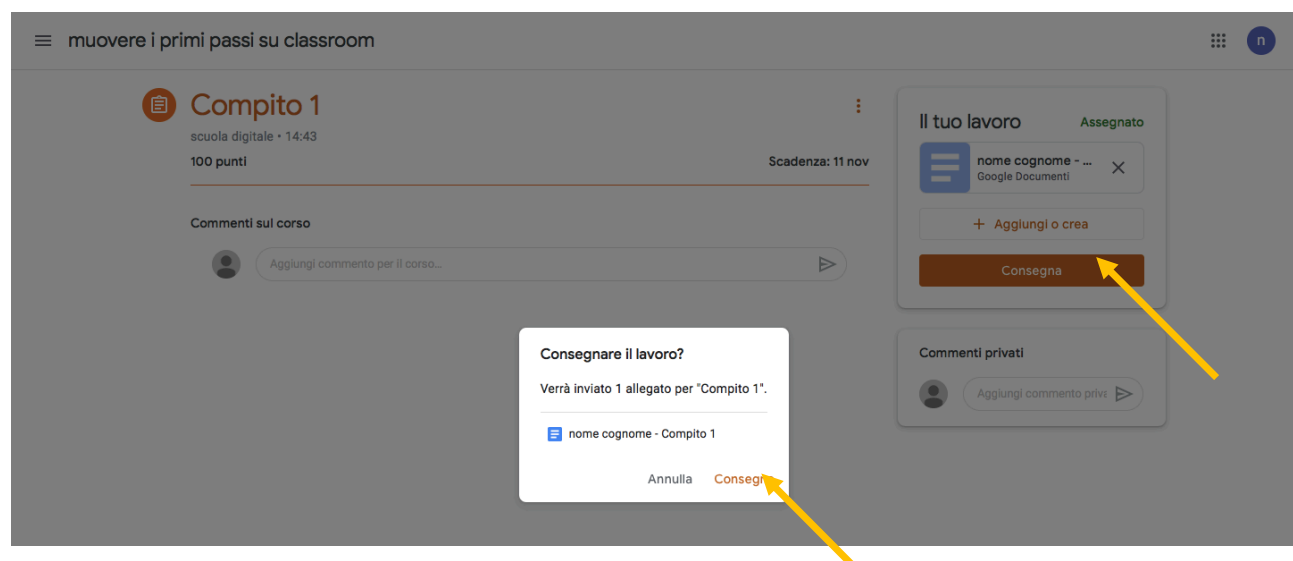

A questo punto si può vedere il tuo file caricato e pronto per essere consegnato.

**3.** Supponiamo di dover invece caricare una fotografia di un compito svolto a casa nel quaderno o un disegno salvato nel Desktop del PC. Dopo aver selezionato "Aggiungi o crea" appare una finestra che indica varie opzioni (aggiungere un file o un link oppure **cercare un file nel Drive). Selezionare "File".**

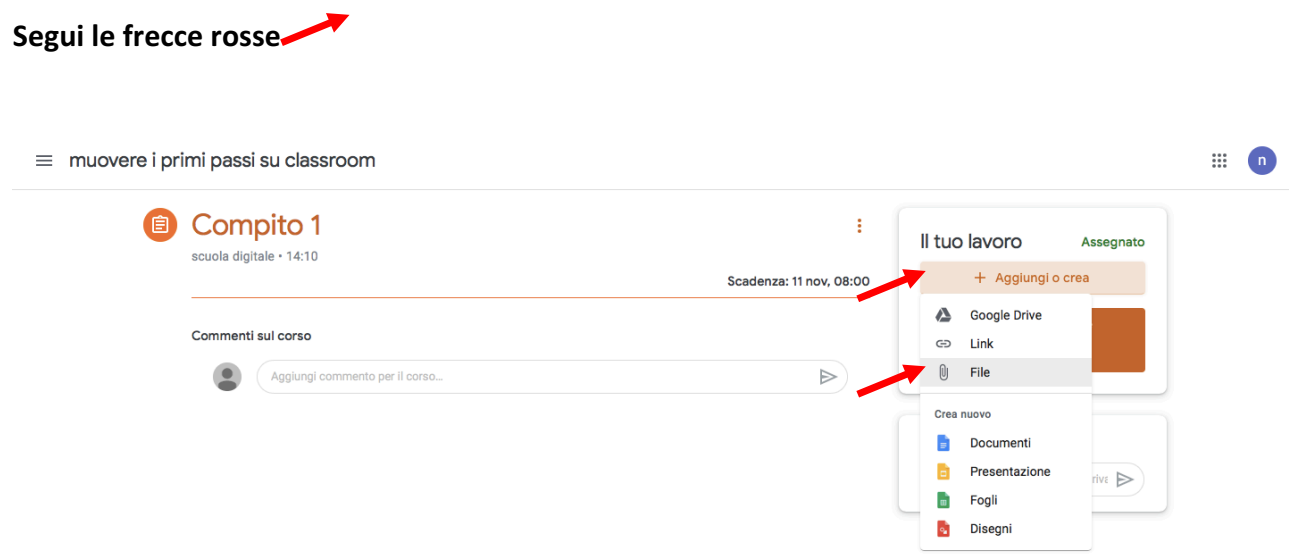

4. Si può selezionare "Browse" per cercare il file nel PC, nel Desktop o nella cartella in cui è stato depositato o "trascinarlo" direttamente all'interno del riquadro bianco con il mouse **(drag and drop).**

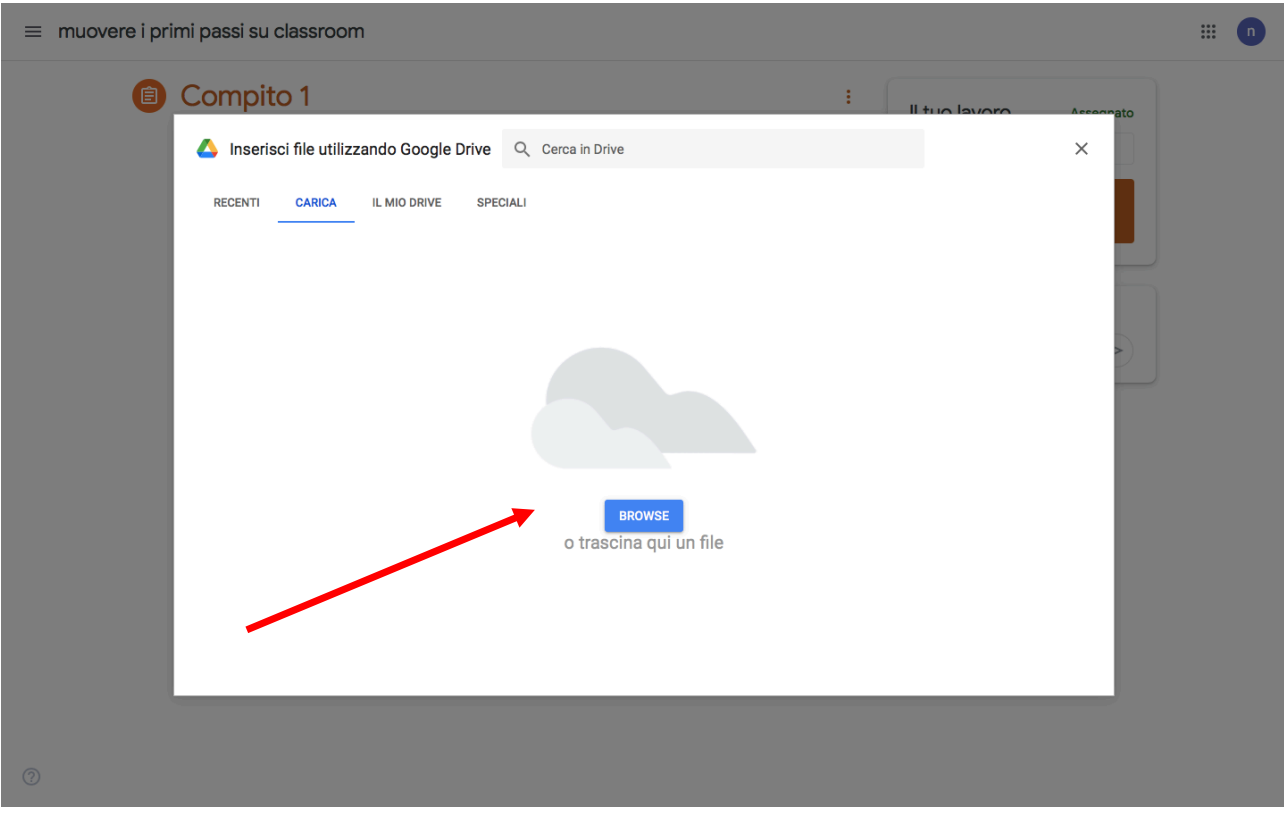

## **5. A questo punto, una volta selezionato il file, questo verrà progressivamente caricato.**

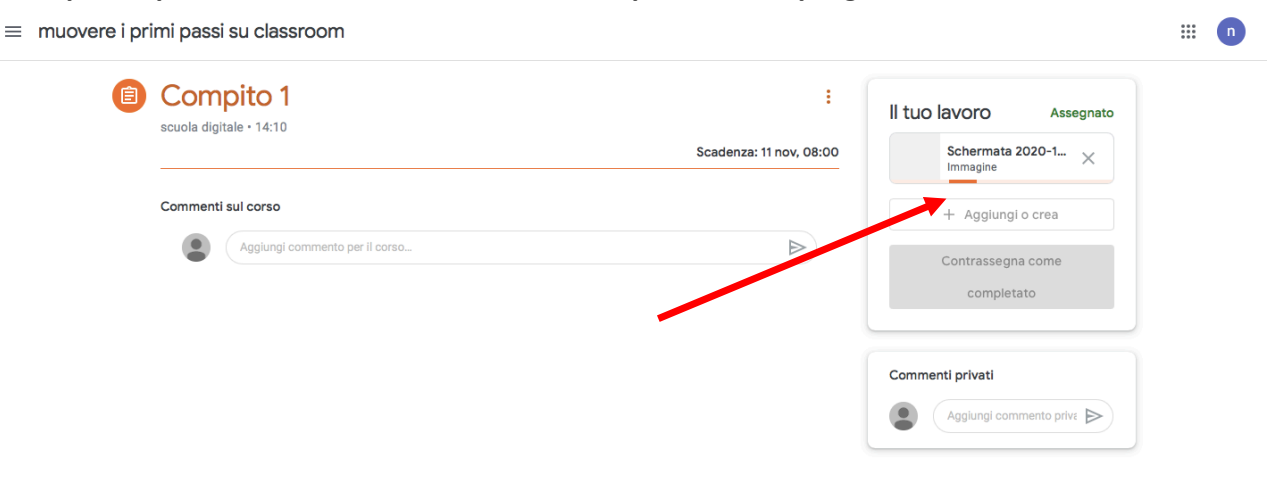

6. Una volta terminato il caricamento del file si abiliterà il seguente comando "Consegna", selezionarlo e poi di nuovo premere su "Consegna" nella finestra piccola bianca che si è **aperta.**

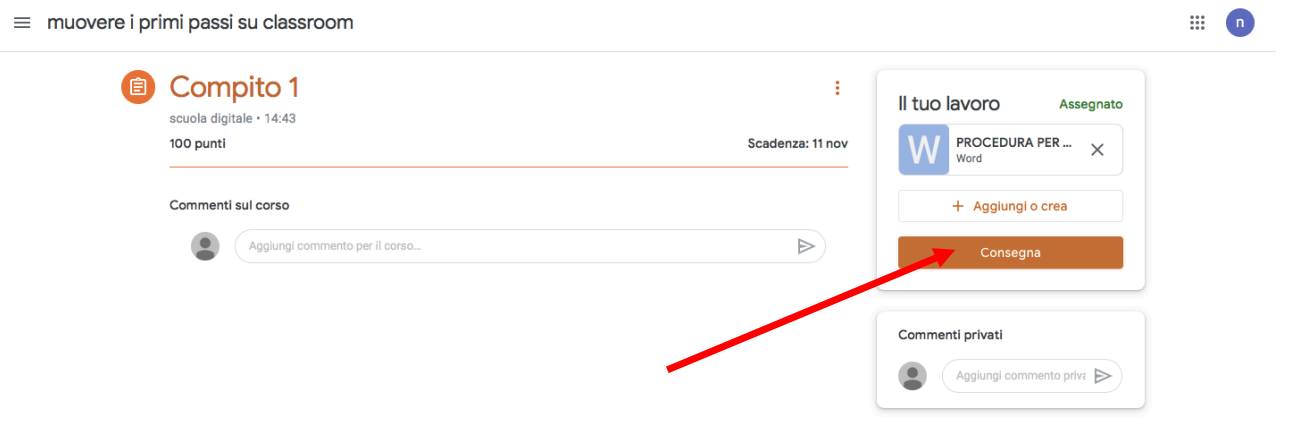

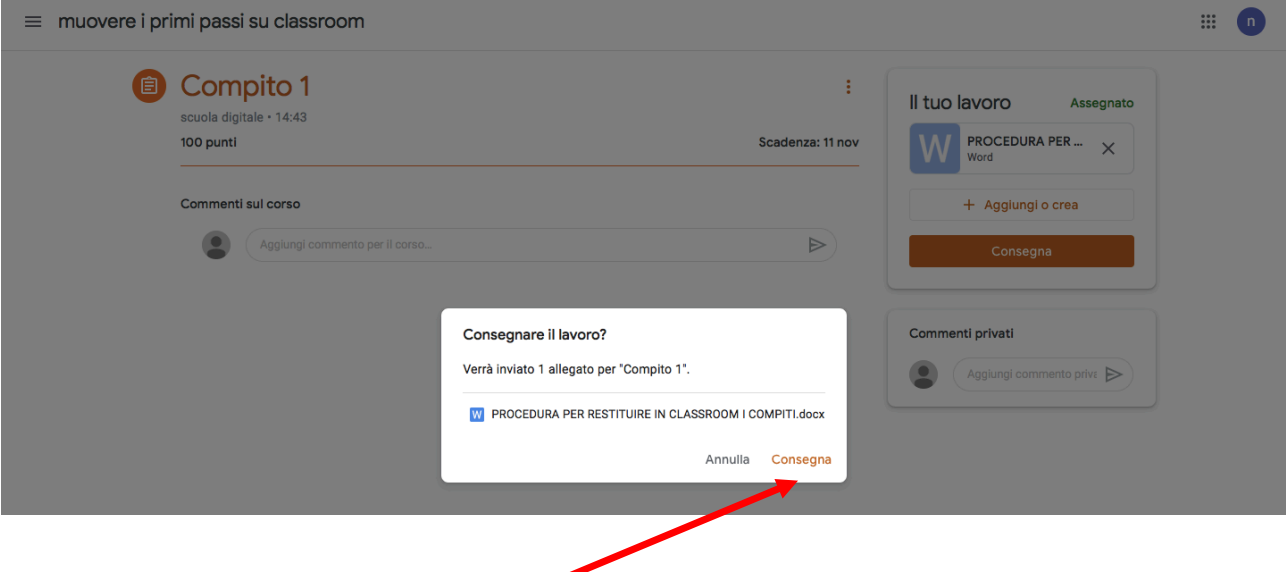

**7.** Se si desidera cancellare un file caricato è possibile ritirarlo e caricarne uno nuovo

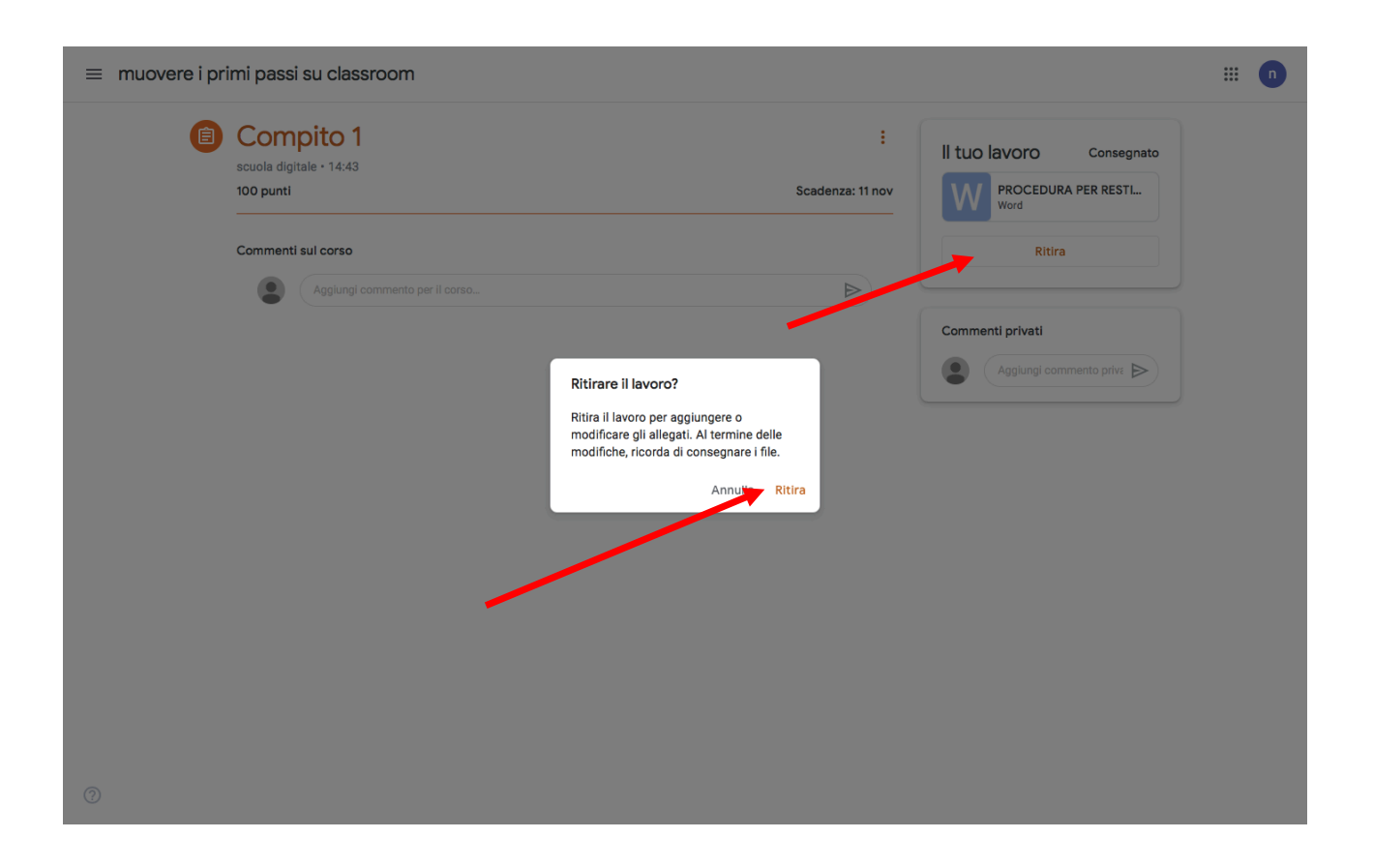

## **Selezionare la X vicino al file. Il file verrà eliminato.**

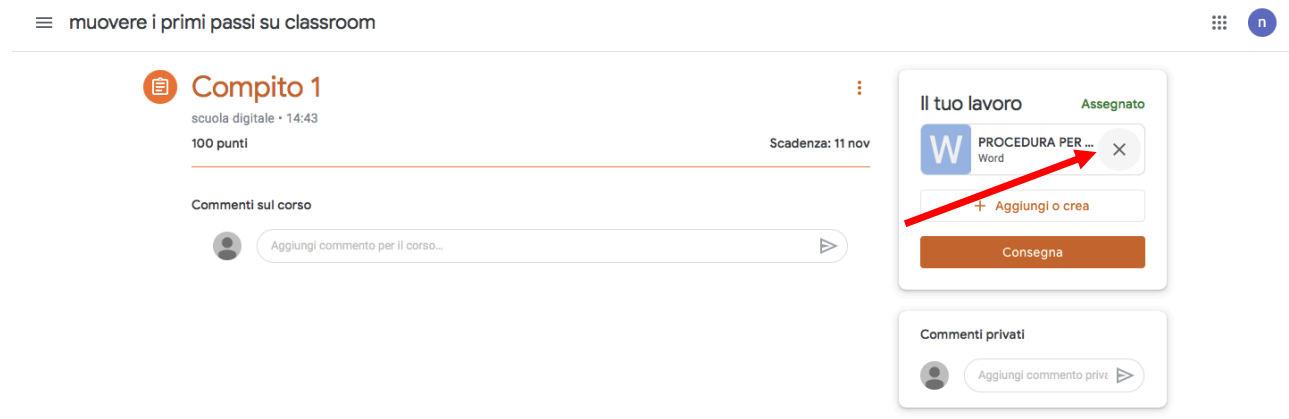

8. A questo punto ricaricare il nuovo file da consegnare iniziando dal punto 2 della **procedura e premere CONSEGNA.**